# *My Favorites Feature*

The "My Favorites" feature is available to eRETA Data Entry users. It is a yellow star icon located next to the Treasury Symbol and Billing Office Address Code (BOAC) fields in the eRETA Data Entry Wizard. Users can add/remove commonly used Treasury Symbols or BOACs to the "My Favorites" window next to each field for quick selection. Selecting a code from your "My Favorites" menu automatically populates the selected data into the main data entry field.

**----------------------------------------------------------------------------------------------------**

To utilize the My Favorites feature for BOAC and Treasury Symbol fields, open a Work Request or RWA\* in eRETA and click the Edit (pencil) icon at the top right corner of the screen to go into Edit mode. Then navigate to the Billing Information tab (BOAC) or Accounting Details tab (Treasury Symbol).

# **Billing Information tab**

To add a new BOAC to your My Favorites list, click the star icon and then click the "View All/Add Favorites" button in the pop-up box, or click the magnifying glass next to the Account Code/BOAC field. This will bring up the BOAC/ALC Search, where you can search for BOACs and add new ones to your list by clicking the star on the left of each row.

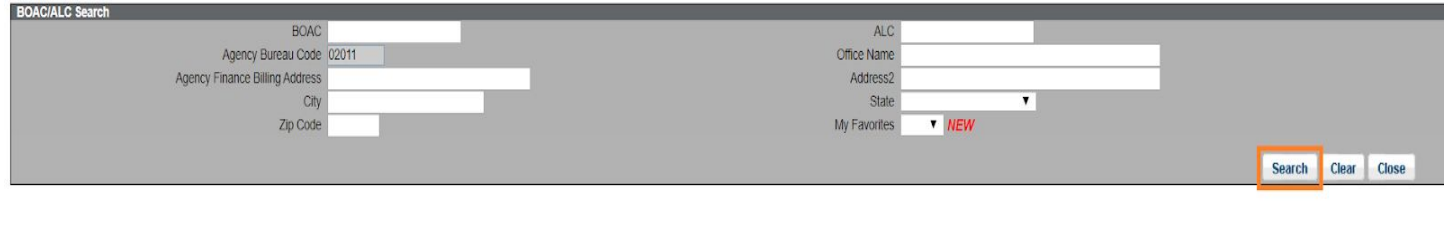

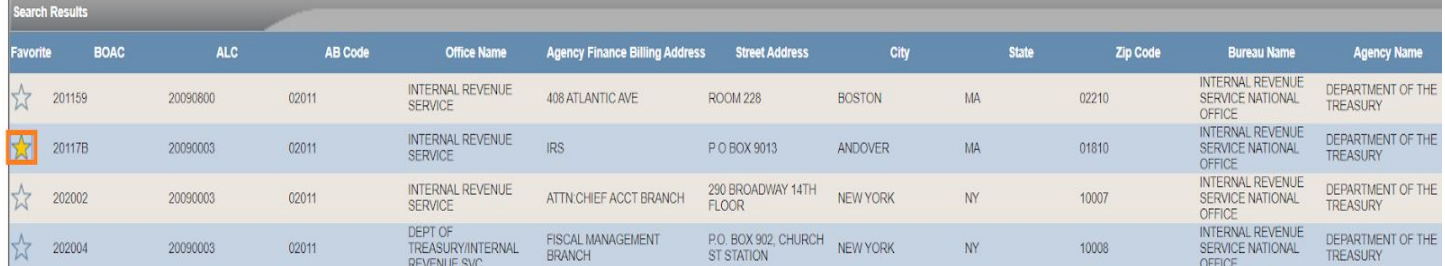

Add new BOACs to your list by using the BOAC/ALC Search and clicking the star icon next to the BOAC you wish to add.

Once back in the Billing Information tab, click the star icon to view existing BOACs which you have already bookmarked as Favorites. To select a BOAC from your list, click the blue hyperlink in the pop-up box. To remove a BOAC from your list, click the X icon on the right.

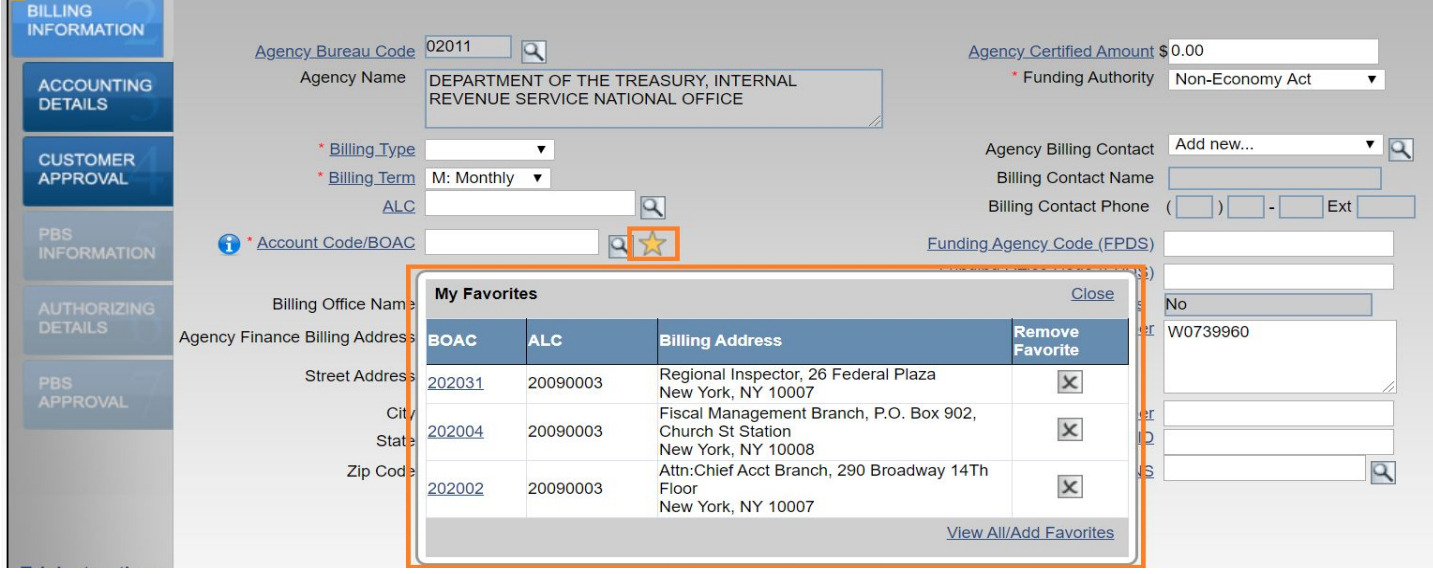

*Click the star icon to show existing Favorites and to add/remove BOACs from your My Favorites list.*

#### **Accounting Details tab**

To add a new Treasury Symbol to your My Favorites list, click the "View All/Add Favorites" button in the pop-up box, or click the magnifying glass next to the Treasury Symbol field. This will bring up the Treasury Symbol search, where you can search for Treasury Symbols and add new ones to your list by clicking the star on the left of each row.

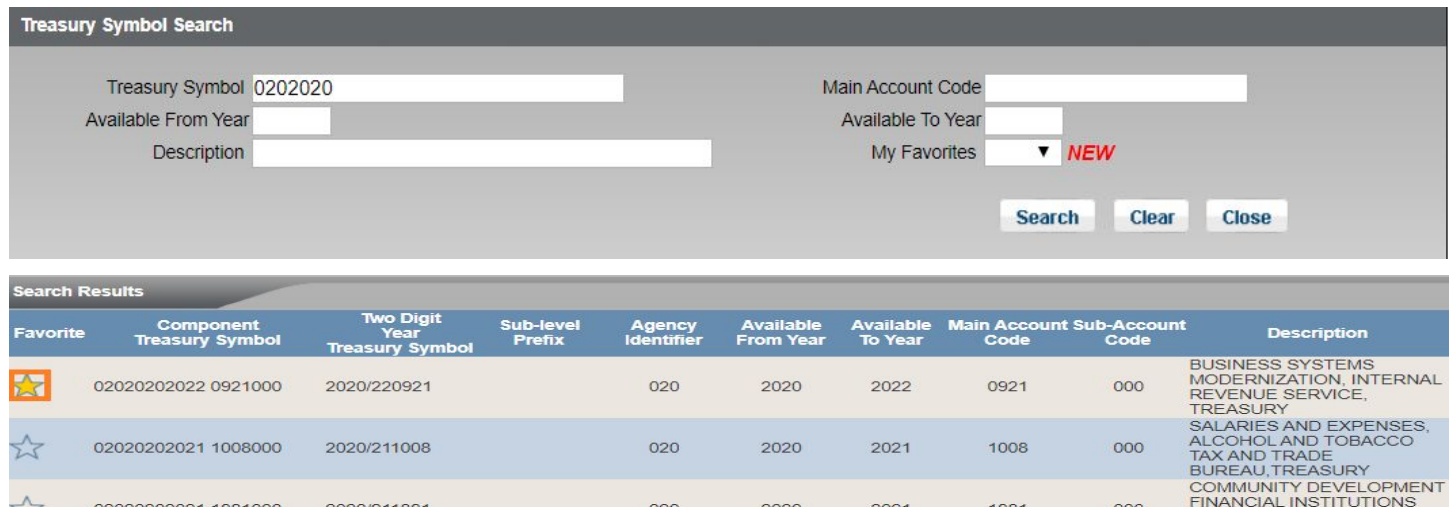

Add new Treasury Symbols to your list using the Treasury Symbol Search and clicking the star icon next to the symbol you wish to add.

Once back in the Accounting Details tab, the star icon appears when adding a new accounting line or modifying an existing accounting line. Click the star to view existing Treasury Symbols which you have already bookmarked as Favorites.To select a Treasury Symbol from your list, click the blue hyperlink in the pop-up box. To remove a Treasury Symbol from your list, click the X icon on the right.

|                                | <b>Add Agency Accounting Detail Line</b>          |                                           |                                            |                                 |                     |                             |                                  |
|--------------------------------|---------------------------------------------------|-------------------------------------------|--------------------------------------------|---------------------------------|---------------------|-----------------------------|----------------------------------|
| <b>DUNTING</b><br><b>ILS</b>   | Agency Certified Amt \$0.00<br>* Agency Fund Year | Authorized Line Amt \$                    |                                            |                                 |                     |                             |                                  |
| <b>STOMER</b><br><b>ROVAL</b>  | * Fund Type                                       | <b>Treasury Symbol</b>                    |                                            | 四太                              |                     |                             |                                  |
|                                | <b>Expiration Date of Obligational Authority</b>  |                                           | <b>My Favorites</b>                        |                                 |                     |                             | Close                            |
| <b>ORMATION</b>                |                                                   |                                           | <b>Component Treasury</b><br><b>Symbol</b> | <b>Available</b><br><b>From</b> | <b>Available To</b> | <b>Main Account</b><br>Code | <b>Remove</b><br><b>Favorite</b> |
|                                | * Agency Accounting Data                          |                                           | 02020202020 1875000                        | 2020                            | 2020                | 1875                        | $\times$                         |
| <b>HORIZING</b><br><b>AILS</b> |                                                   | (Limited to 255 Characters)<br><b>Sal</b> | 02020202020 0173000                        | 2020                            | 2020                | 0173                        | $\mathsf{x}$                     |
|                                |                                                   |                                           | 02020202020 0134000                        | 2020                            | 2020                | 0134                        | $\boldsymbol{\mathsf{x}}$        |
| <b>ROVAL</b>                   |                                                   |                                           |                                            |                                 |                     |                             | <b>View All/Add Favorites</b>    |

Click the star icon to show existing Favorites and to add/remove Treasury Symbols from your My Favorites list.

\*If editing an accepted RWA, you must initiate an amendment. For details on submitting amendments visit [www.gsa.gov/ereta](http://www.gsa.gov/ereta), navigate to the eRETA Training Materials page and find the section on submitting RWA amendments. **----------------------------------------------------------------------------------------------------**

## **BONUS KNOWLEDGE:** Frequently Asked Questions (FAQs) available anytime!

Visit [www.gsa.gov/rwa](http://www.gsa.gov/rwa) and navigate to the "Frequently Asked Questions (FAQs)" page where you'll find several sub-pages with FAQs on different components of the RWA Program: Policy, Process, eRETA, and more.

## **DOUBLE BONUS KNOWLEDGE: Training, training and more training!**

Visit [www.gsa.gov/ereta](http://www.gsa.gov/ereta) where you'll find a wealth of training materials including user guides, Quick Tips (like this one), and more. Also we offer one live virtual training session per month, featuring highlights from past eRETA Overview and Advanced sessions. These trainings are held through GSA's Client Enrichment Series and you can register by visiting [www.gsa.gov/ces](http://www.gsa.gov/ces) or by clicking the links below!

- **● eRETA Digest - Live Virtual Training Session**
	- April 14: [1-2:30pm](https://meetcqpub1.gsa.gov/content/connect/c1/7/en/events/event/private/1577232/152008351/event_landing.html?sco-id=176959515&_charset_=utf-8) (eastern)
	- May 12: [1-2:30pm](https://meetcqpub1.gsa.gov/content/connect/c1/7/en/events/event/private/1577232/152008351/event_landing.html?sco-id=179354752&_charset_=utf-8) (eastern)